# **Een uitnodiging maken**

**Michaela Maginot**

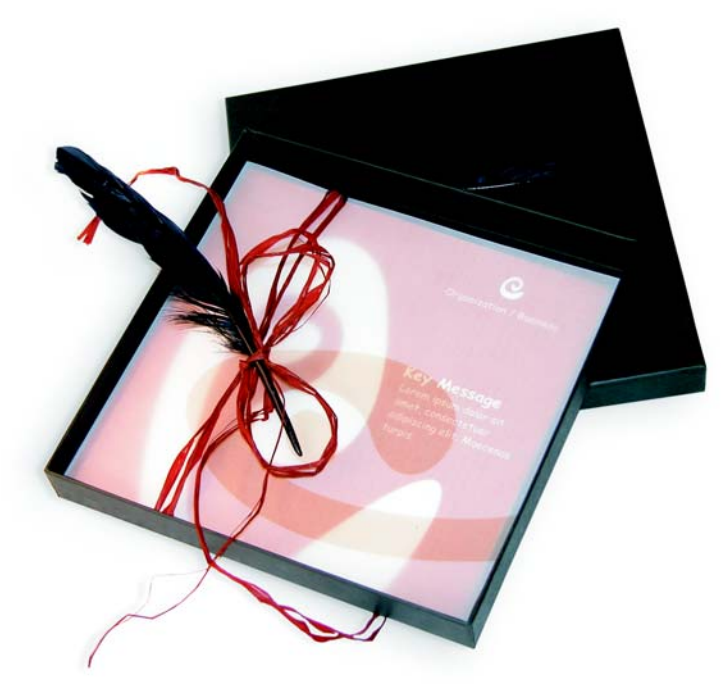

*Uitnodiging met cadeauverpakking, kaart en transparante envelop.*

# **Concept en ontwerp**

Dit project heeft tot doel om een uitnodiging te maken die op talloze manieren voor verschillende doelen kan worden gebruikt. Het concept is gebaseerd op organische vormen en kleuren die tegemoet komen aan de behoeften van een meubelboulevard, een bloemenwinkel of een modeshow. De hele sjabloon is voorzien van een uniform kleurenschema.

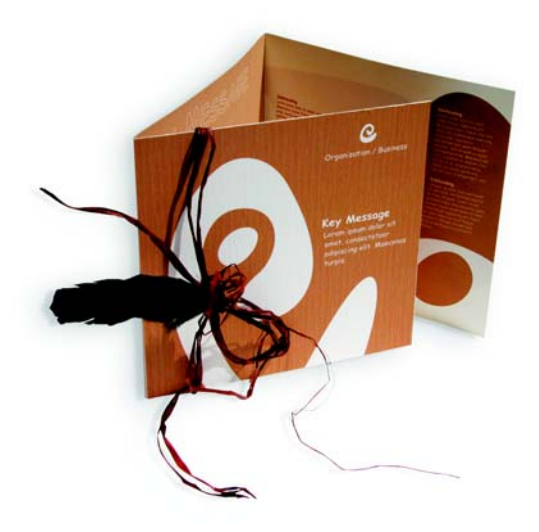

Eerst maakt u schetsen ter voorbereiding op het project. Hiervoor kunt u een schetsblok gebruiken of Corel® Painter™ IX. Later helpen deze schetsen u bij het implementeren van uw visie. Als u dat prettig vindt, kunt u ook een driedimensionaal schaalmodel van de uitnodiging maken.

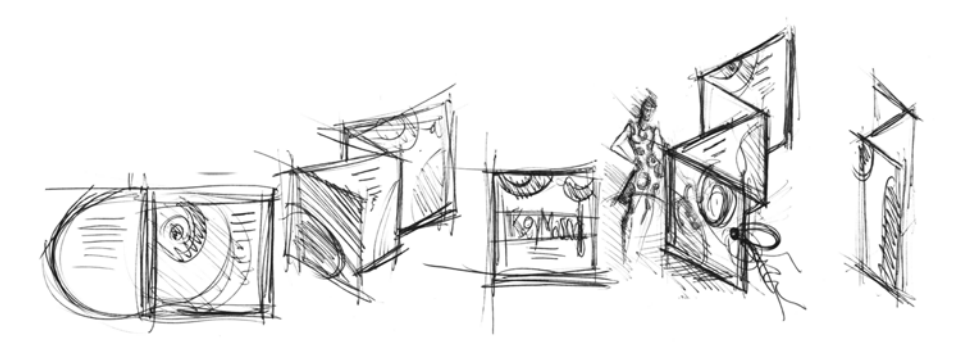

Vervolgens kiest u een vorm die het organische idee weerspiegelt. Ik koos een soort slak (een spiraal) en een natuurlijke bruintint.

Ik laat u stap-voor-stap zien hoe u vanaf het oorspronkelijke idee naar een afdrukbaar eindresultaat toewerkt. Intussen toon ik u een kleine selectie van de talrijke mogelijkheden voor het maken van vormen en tekst in CorelDRAW X3.

## **Documentinstelling**

Allereerst stellen wij de pagina in via de eigenschappenbalk. Kies centimeters in de vervolgkeuzelijst Eenheden. In de vakken Breedte en Hoogte stelt u de breedte in op 63 cm en de hoogte in op 21 cm. (Het pictogram Liggend wordt ingeschakeld om aan te geven dat de afdrukstand van de pagina is gewijzigd.)

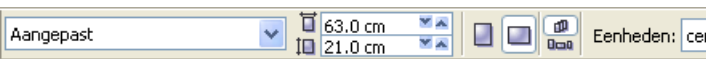

Klik op het pictogram Dynamische hulplijnen om de dynamische hulplijnen weer te geven.

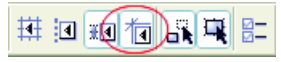

Ga naar Layout ` Pagina-instellingen en klik op Paginakader toevoegen. (Met behulp van dit kader kunt u de voorwerpen precies uitlijnen tegen de rand van de pagina.)

Open vervolgens Voorwerpbeheer (Venster ` Koppelvensters ` Voorwerpbeheer). Daar ziet u Laag 1 staan onder de categorie Pagina 1. Dit is de laag met het paginakader. Klik met de rechtermuisknop op Laag 1, kies Hernoemen en wijzig de naam in "Paginakader".

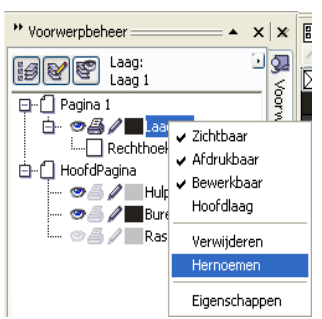

Klik op het pictogram Weergave Lagenbeheer en klik vervolgens op de laag Paginakader.

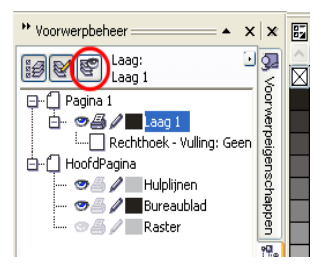

Sleep de laag Paginakader naar onder in de lijst en klik op het Pen-pictogram om de laag te vergrendelen.

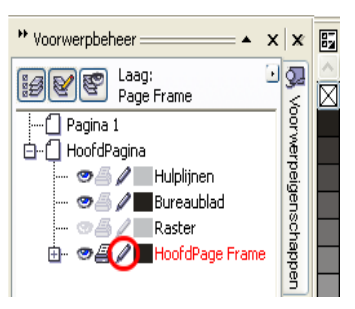

Klik nu op Nieuwe laag onder in Voorwerpbeheer, zodat er een nieuwe laag wordt gemaakt. Hernoem deze nieuwe laag in "Tekst". Herhaal dit proces om een derde laag te maken met de naam "Bitmaps". Het is belangrijk dat u altijd op de betreffende laag werkt: tekst op de Tekst-laag, afbeeldingen op de Bitmaps-laag.

Geef, ter voltooiing van de pagina-instelling, de hulplijnen weer voor een beter inzicht in het document (Beeld  $\blacktriangleright$  Hulplijnen). Sleep, met behulp van het Selectiegereedschap, twee hulplijnen van de linkerliniaal naar het document. Plaats de eerste hulplijn met behulp van de horizontale liniaal op 21 cm en de tweede op 42 cm. Wij hebben de pagina nu ingesteld en hulplijnen toegevoegd om de scheiding tussen de drie pagina's van de gevouwen uitnodiging weer te geven op het 2D-oppervlak.

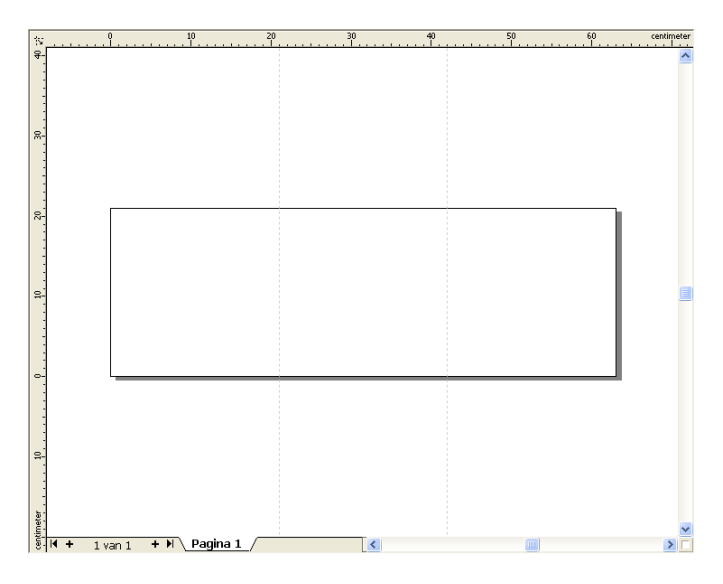

#### **Vorm en kleur**

Teken in het document een cirkel uit de vrije hand met het gereedschap Freehand. Kies het Vormgereedschap en sleep de knooppunten voor het maken van de spiraalvorm. Als u meer knooppunten wilt toevoegen, dubbelklikt u op de lijn; als u een knooppunt wilt verwijderen, dubbelklikt u op het betreffende knooppunt.

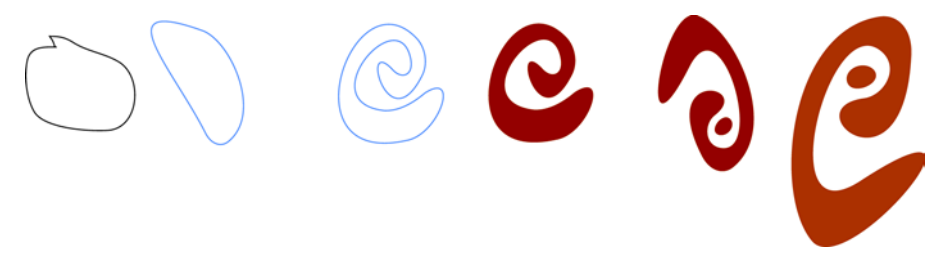

De volgende stap bestaat uit het vullen van de gesloten vorm die u hebt gemaakt, met kleur. Dubbelklik op het pictogram Vulkleur rechtsonder in het werkvlak om het dialoogvenster Uniforme vulling te openen Klik op het tabblad Paletten en kies PANTONE® 470 C onder Naam in de lijst met paletten.

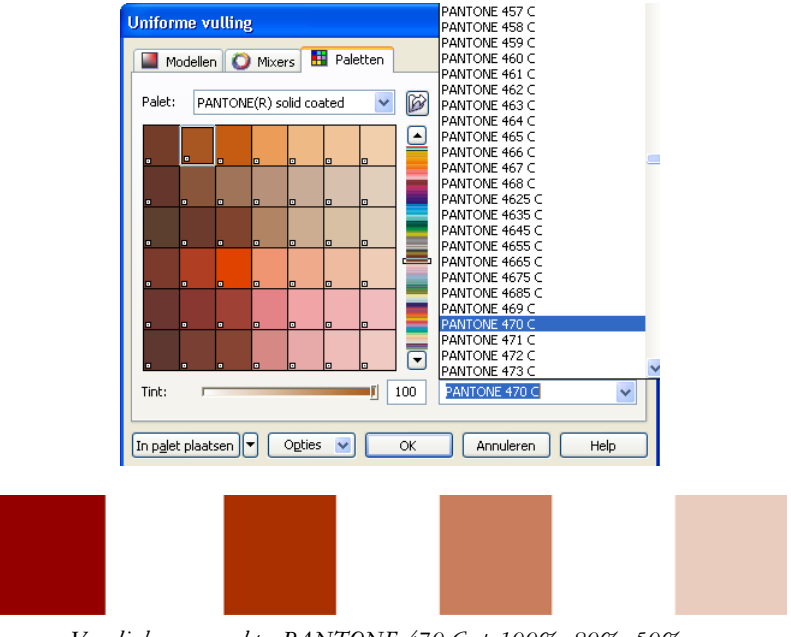

*Van links naar rechts: PANTONE 470 C op 100%, 80%, 50% en 20%*

Met PANTONE-kleuren kunt u elke kleurgradatie of tint maken. Voor het wijzigen van de tint verplaatst u de schuifregelaar in het dialoogvenster Uniforme vulling. De waarde mag niet lager liggen dan 10%; waarden van minder dan 10% zijn normaalgesproken niet zichtbaar op de afgedrukte uitvoer.

De vorm wordt nu gevuld met kleur. Als u de omtrek wilt verwijderen, kiest u Geen in de keuzelijst Omtrekbreedte op de eigenschappenbalk.

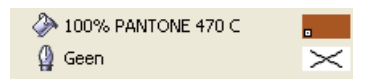

De basisvorm voor het logo is nu gemaakt en wij gebruiken deze vorm als basisontwerp voor alle overige vormen. Vervolgens dupliceren wij de basisvorm door erop te klikken en Bewerken  $\blacktriangleright$  Dupliceren te kiezen. Daarna kunt u de grootte van de duplicaten wijzigen, de duplicaten roteren en vervolgens op verschillende pagina's van de uitnodiging plaatsen.

# **Lay-out**

Zorg er bij de lay-out van de pagina voor dat u de tekst niet te dicht bij de marge plaatst, omdat het servicebureau de tekst dan mogelijk afkapt tijdens het bijsnijden van het document op de grootte van de uitnodiging.

KiesRechthoekgereedschap in de gereedschapskist en teken een rechthoek in het document. Dit wordt de voorkant van de uitnodiging. Definieer de breedte en hoogte van de rechthoek op de eigenschappenbalk (21 × 21 cm). Vul het vierkant met PANTONE 470 C en kies de tintwaarde 100%. Kies Geen voor de omtrekbreedte. Klik met het Selectiegereedschap op het knooppunt rechtsboven en sleep het vierkant naar de rechterbovenhoek van het document. Laat de muisknop pas los als het knooppunt van het vierkant perfect in lijn ligt met het knooppunt van het paginakader. Via de dynamische hulplijnen kunt u het vierkant precies in de hoek van het paginakader plaatsen.

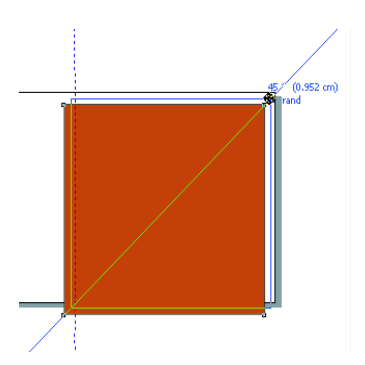

Plaats een kopie van de spiraalvorm in het vierkant. Selecteer de spiraalvorm en kies Schikken  $\blacktriangleright$  Volgorde  $\blacktriangleright$  voorgrond. Kies Wit op het standaard CMYK-palet. De witte vorm komt boven op het gekleurde vierkant te staan. De uiteindelijke vormen zien er zo uit.

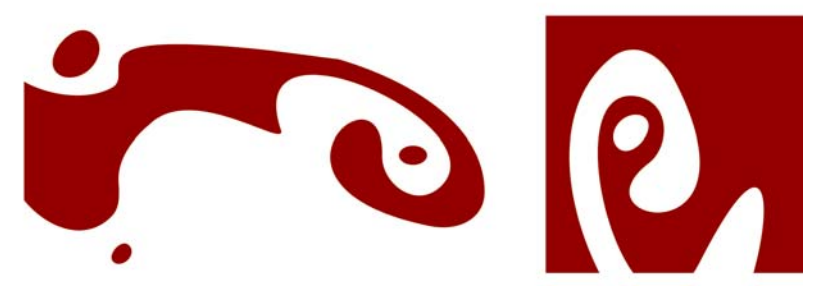

*Van links naar rechts: de vormen voor de binnenkant, achterkant en voorkant van de gevouwen uitnodiging*

#### **Tekst**

CorelDRAW X3 bevat talloze mogelijkheden om tekst in te delen en te ontwerpen. Maak eerst een tekstkader voor de belangrijkste kop op de voorpagina van de uitnodiging. Kies het tekstgereedschap en klik in het gekleurde vierkant net rechts van de witte kromme, op de plaats waar het tekstkader moet komen te staan. Houd de muisknop vast en sleep om een kader te tekenen. Typ de kop van de uitnodiging in dit kader met kleine letters. Kies hiertoe Tekst  $\blacktriangleright$  Vormgeving tekens. Het koppelvenster Vormgeving tekens verschijnt. Kies Tekeneffecten en vervolgens Kleine HOOFDLETTERS bij Hoofdletter. Kies een lettertype en een lettertypegrootte (ik gebruikte Comic Sans MS 24).

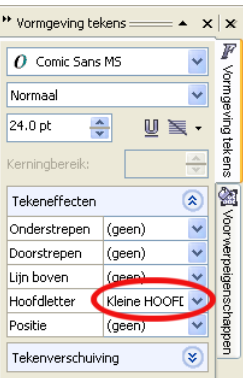

Nadat u de kop in het tekstkader hebt geplaatst, tekent u een nieuw kader net onder het eerste kader en typt daar de meest belangrijke informatie. Laat de tekst nu een beetje teruglopen, zodat de linkermarge een bocht volgt. Teken hiervoor een ellips en plaats deze waar u de tekst wilt laten teruglopen.

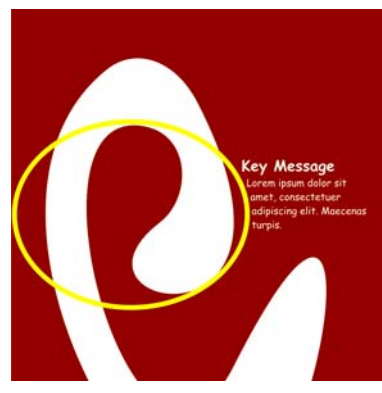

Selecteer de ellips en kies Venster  $\blacktriangleright$  Koppelvensters  $\blacktriangleright$  Eigenschappen om het koppelvenster Voorwerpeigenschappen weer te geven. Op het tabblad Algemeen kiest u Omtrek - loopt rechts in de lijst Alineatekstomloop. Bepaal de afstand tussen de tekst en het voorwerp door 0,03 cm in te vullen in het vak Tekstomloop. Zodra de ellips goed staat, verwijdert u de omtrek.

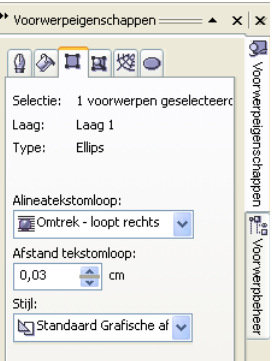

De tekst voor de achterflap en de binnenkant van de uitnodiging wordt op dezelfde manier toegevoegd.

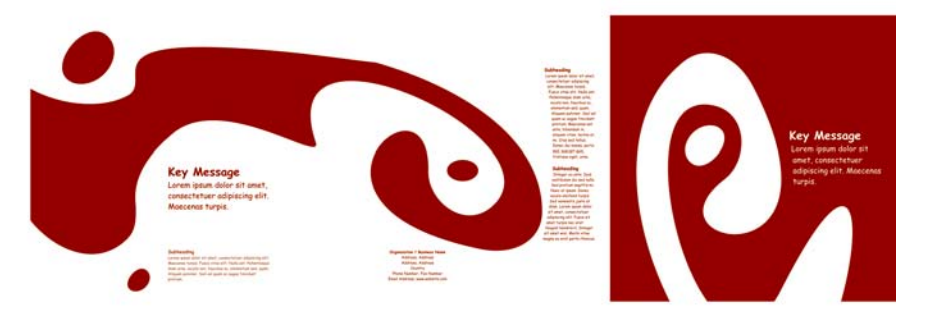

Een extra effect bereikt u door het toevoegen van een omtrek aan de tekst in plaats van een vulkleur.

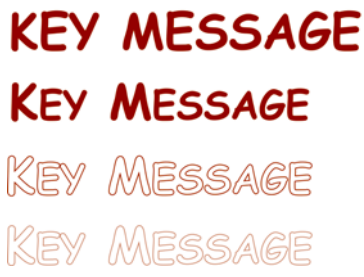

Kies Geen bij Vulkleur (klik op de X bovenaan in het kleurenpalet). Dubbelklik op het staaltje van de omtrekkleurrechtsonder in het werkvlak om het dialoogvenster Omtrekpen te openen. Type en breedte van 0,7 mm. Open het

kleurSelectiegereedschap in het dialoogvenster Omtrekpen en klik Ander om het dialoogvenster Kleur selecteren te openen. Klik op het tabblad Paletten en kies de gewenste PANTONE-kleur. Klik op OK om alle dialoogvensters te sluiten.

### **Voorbereiden voor servicebureau**

Alle kleurgebieden die tot de marge van het document reiken, moeten worden uitgebreid zodat zij ten minste 3 mm over de rand uitsteken. Dit afloopgebied is belangrijk voor het servicebureau. Hierdoor zijn er geen witte lijnen zichtbaar aan de rand van het papier als de uiteindelijke uitnodiging is bijgesneden. Bekijk daarnaast alle gekleurde gebieden en alle tekst met Voorwerpbeheer om er zeker van te zijn dat deze de opgegeven PANTONE-kleur hebben. In Voorwerpbeheer worden alle afzonderlijke onderdelen en kleuren op alle lagen weergegeven. Als u klaar bent, kunt u de rand van het paginakader verwijderen (selecteer het kader, open het dialoogvenster Omtrekpen en kies Geen bij de opties onder Breedte).

Als u helemaal klaar bent, kunt u het afdrukbestand maken. Kies Bestand ` Publiceren naar PDF. Kies PDF voor pre-press in de keuzelijst PDF-stijl. Klik op Instellingen om het dialoogvenster Instellingen voor publiceren naar PDF te openen. Klik op het tabblad Voorwerpen en kies de optie Alle tekst als krommen exporteren. Klik op het tabblad Pre-press, bepaal de grens voor Aflopen en schakel Snijtekens in. Klik op OK.

U bent nu klaar en kunt het bestand aan het servicebureau overhandigen.

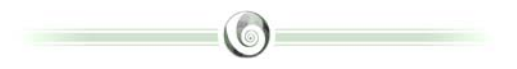

### **Over de auteur**

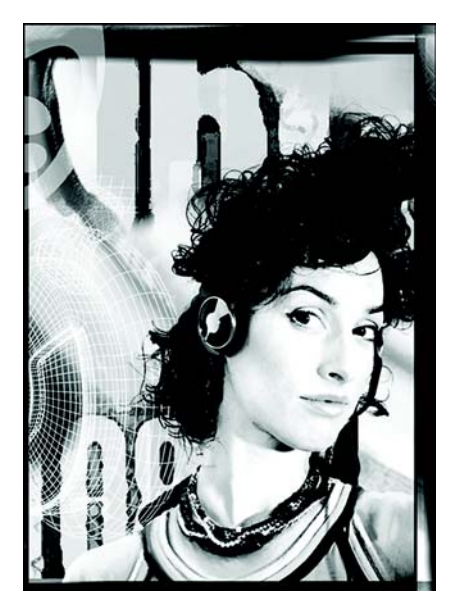

Michaela Maginot woont in Unterhaching, Duitsland, niet ver van München. Zij is afgestudeerd aan de Meisterschule für Mode (de Duitse Modeacademie) in München, op Mode en grafische ontwerpen. In 1994 won zij een Duitse kledingbeurs. Sinds 1995 werkt zij als een freelance illustrator en art director in de kleding- en ontwerpbranche. In 1998 ontdekte zij de softwarebranche en combineerde zij technologie met kunstzinnige elementen. Zij werkt voor klanten in Duitsland, Canada, Singapore en Groot-Brittannië.